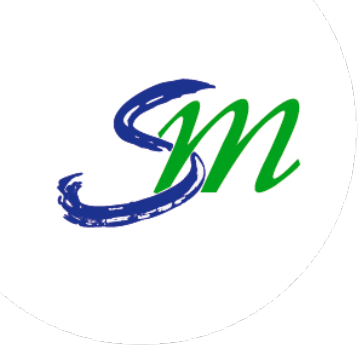

### VILLE DE SAINT-MAUR-DES-FOSSÉS Espace associations

Manuel d'utilisation de l'espace associations

[www.saint-maur.com](https://www.saint-maur.com/)

### **CONNEXION**

### **Connexion à son espace**

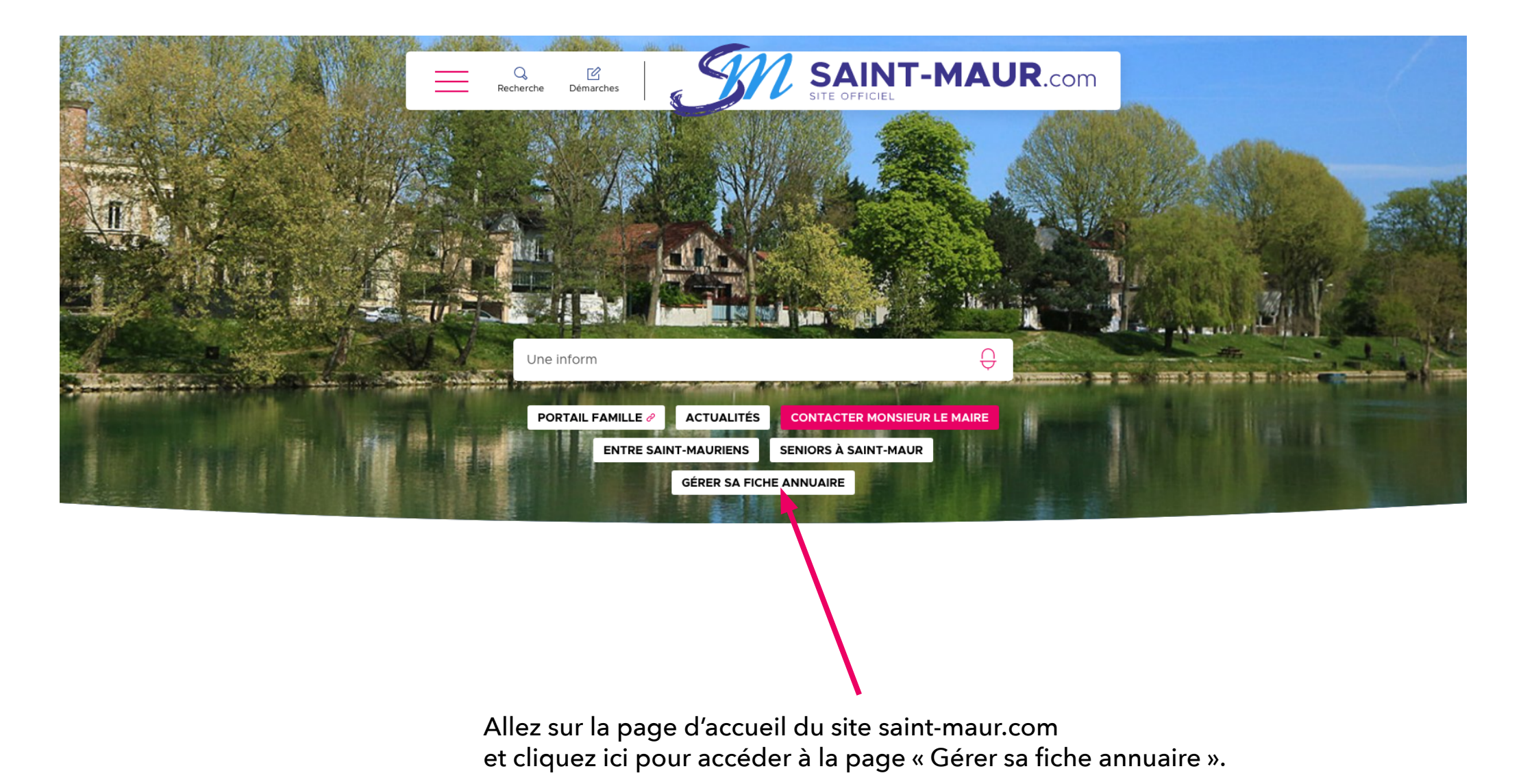

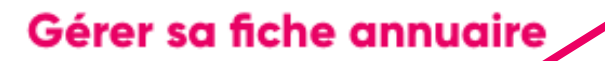

Vous êtes commerçant, art san ou responsable d'une association et souhaitez gérer votre fiche dans l'annuaire ?

Se connecter à son q ompte

Créer un compte

Vous avez la possibilité d'accéder à votre compte ou d'en créer un.

• Si vous avez perdu votre mot de passe, cliquez sur « Se connecter à son compte » et cliquez ensuite sur « Vous avez oublié votre mot de passe ? ».

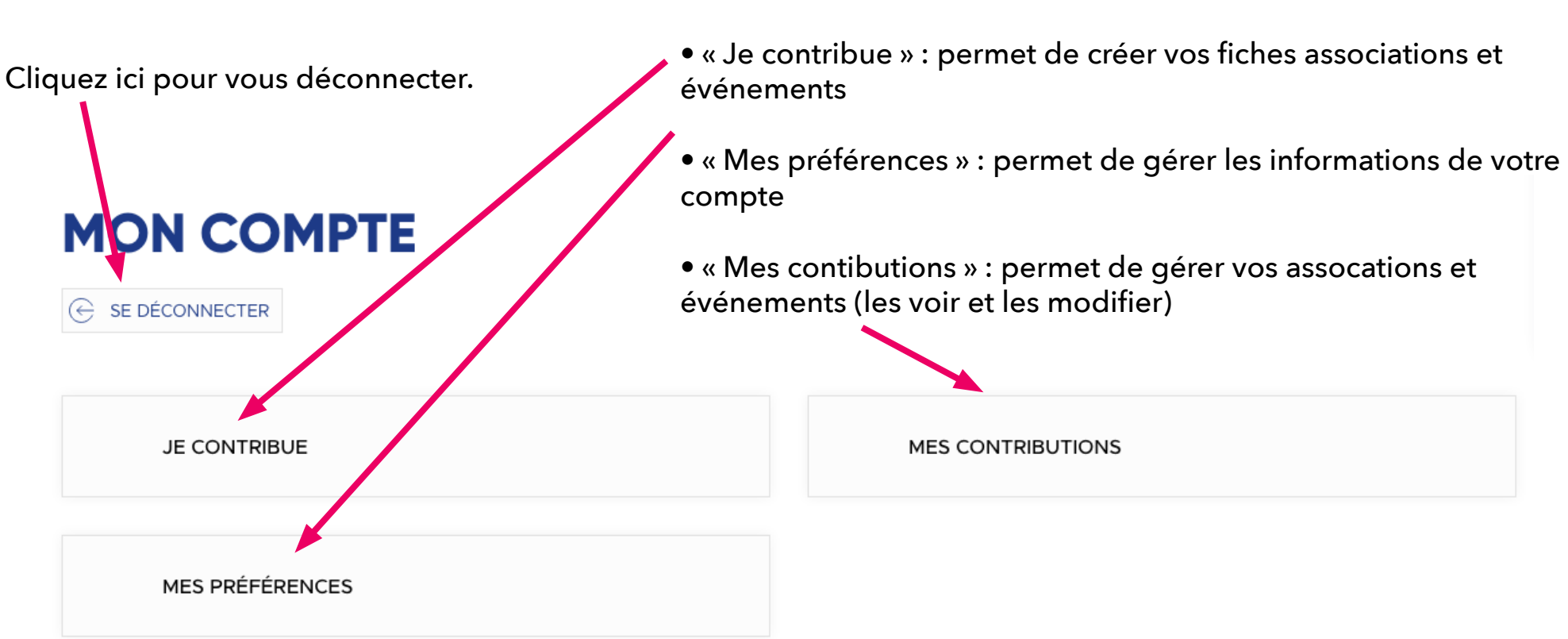

Une fois connecté, plusieurs accès rapides sont disponibles :

## **VOS INFORMATIONS PERSONNELLES**

#### **Vos informations personnelles**

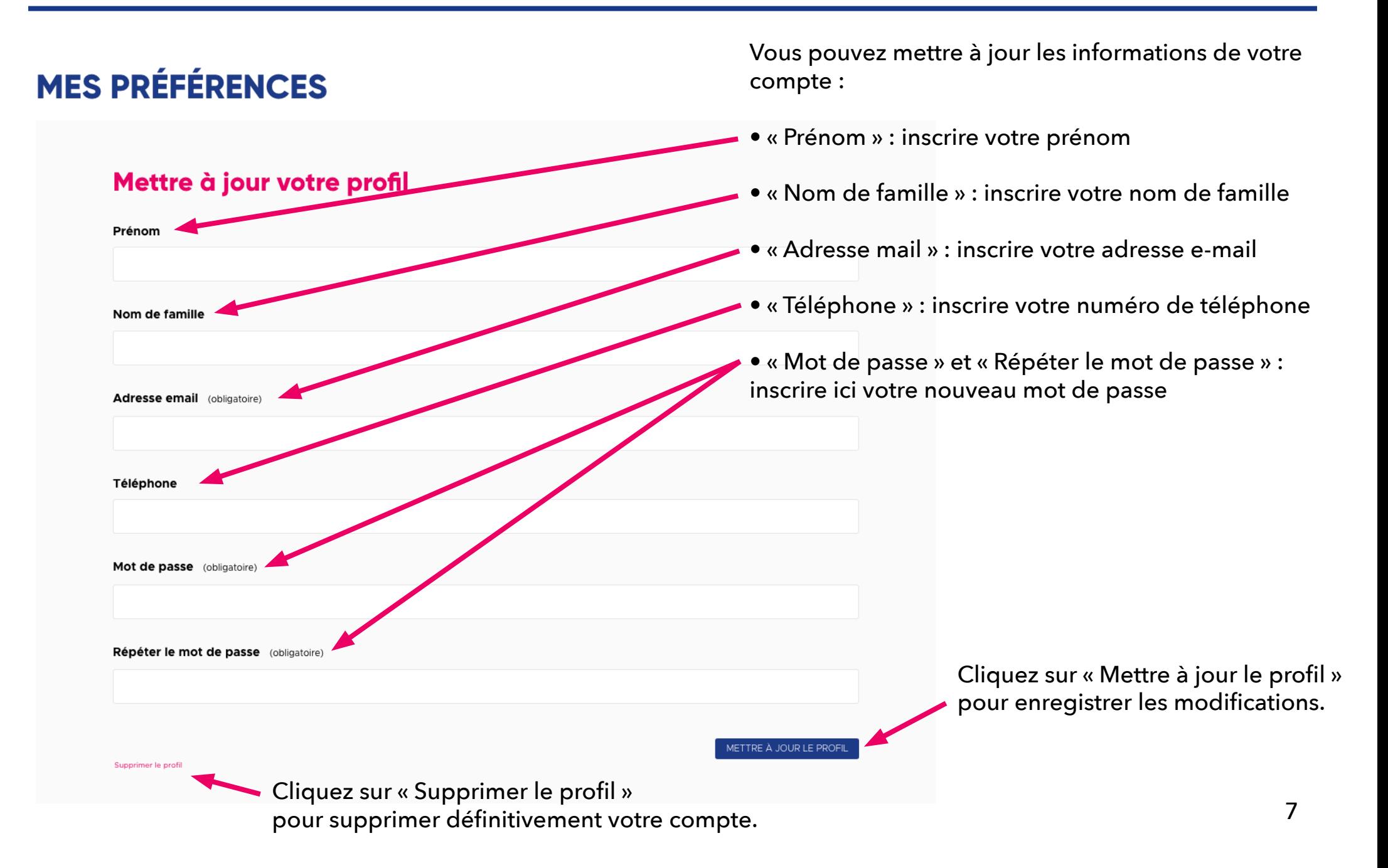

## **DEMANDE DE CRÉATION D'UNE FICHE ASSOCIATION**

Accueil · Mon compte · Je contribue

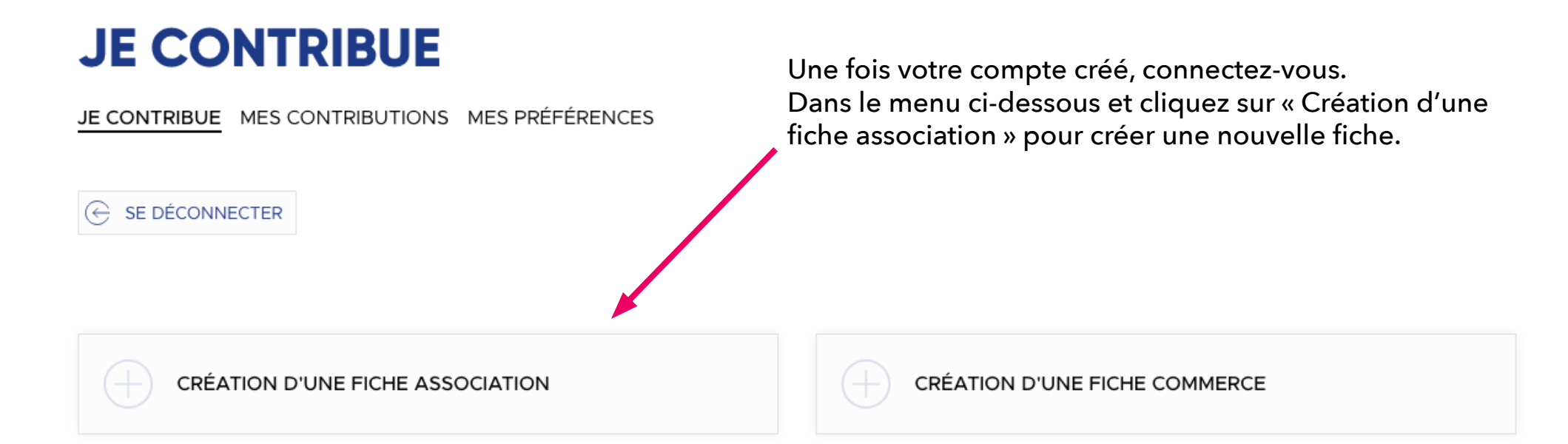

#### **CRÉATION D'UNE FICHE ASSOCIATION**

JE CONTRIBUE MES CONTRIBUTIONS MES PRÉFÉRENCES

 $\overline{\mathcal{C}}$  SE DÉCONNECTER

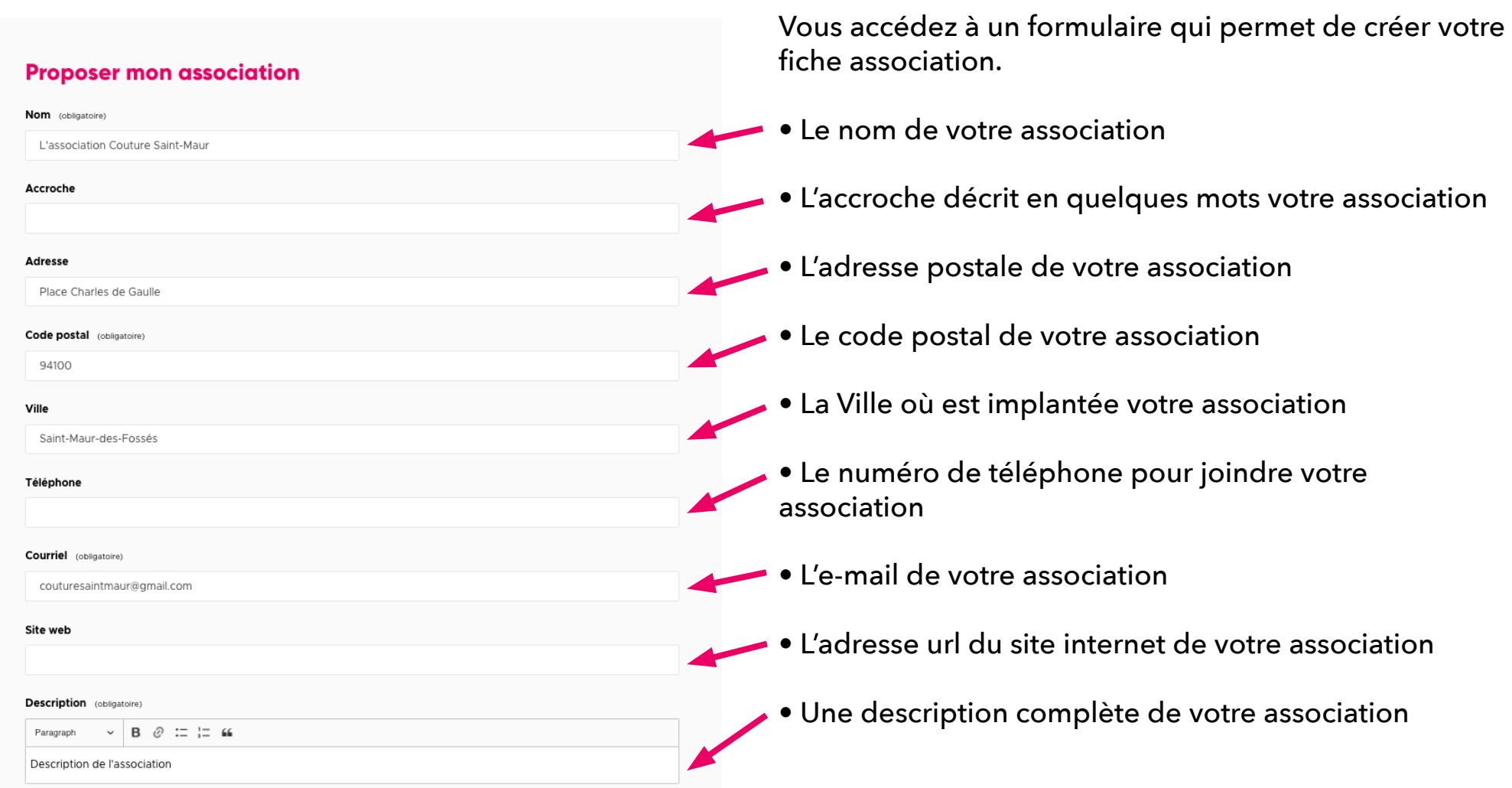

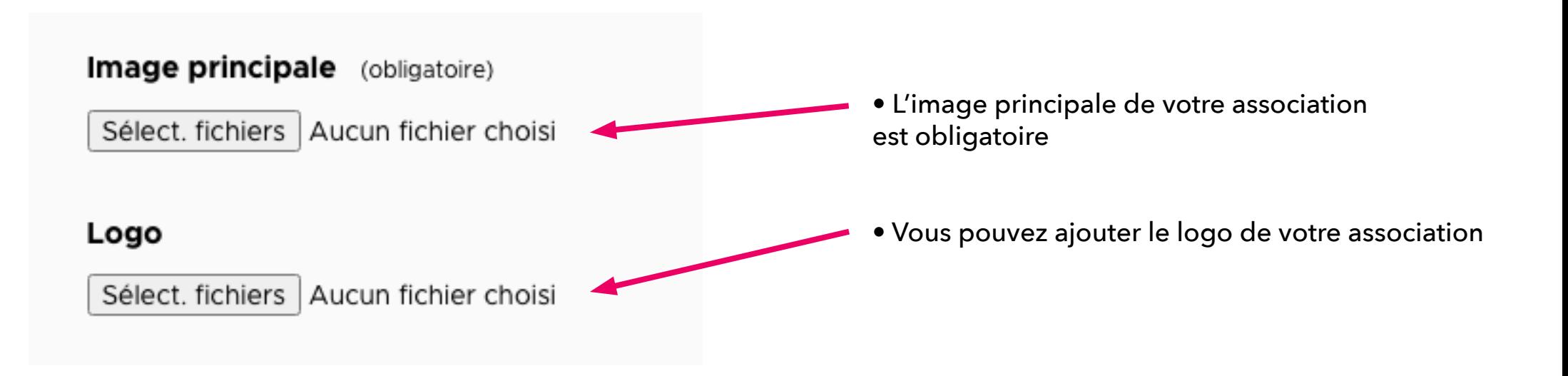

### **Je contribue**

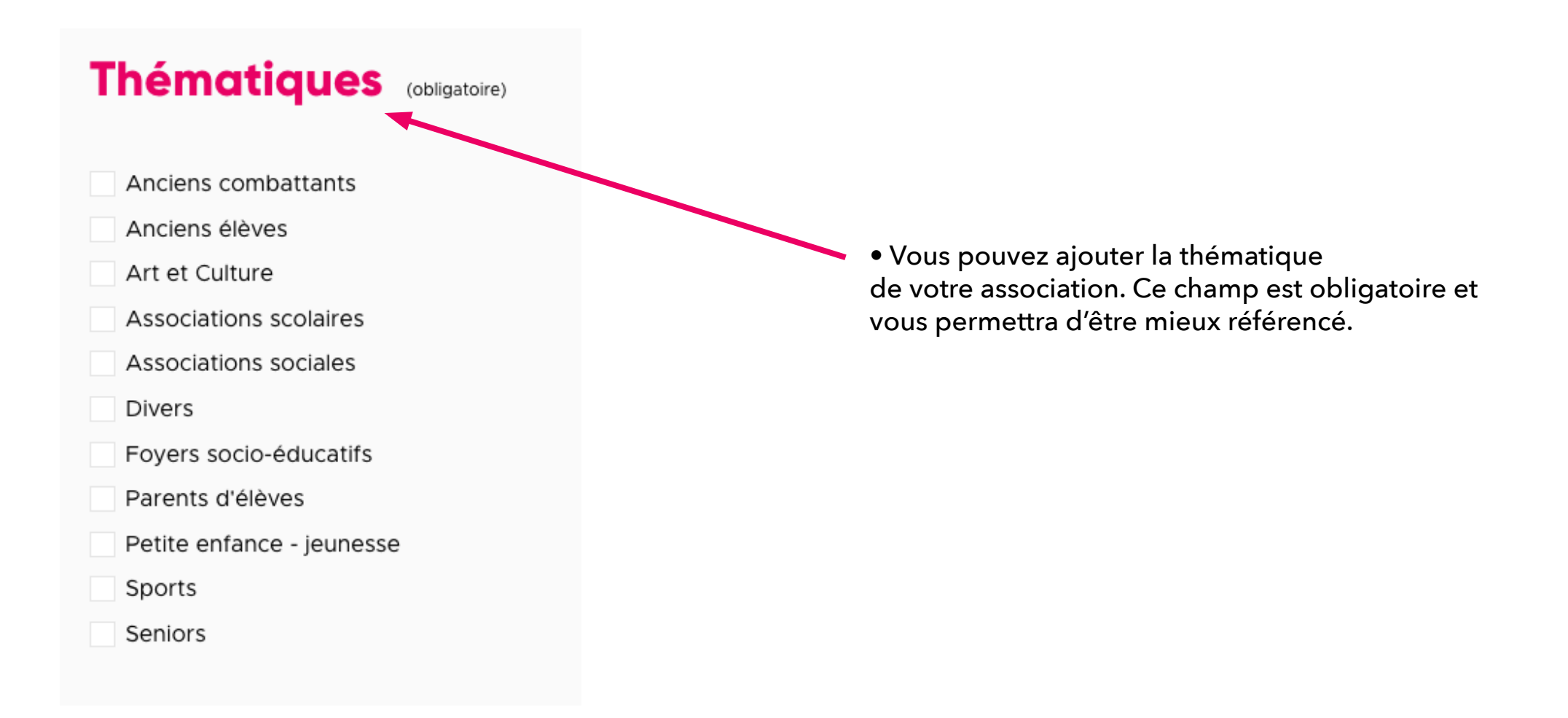

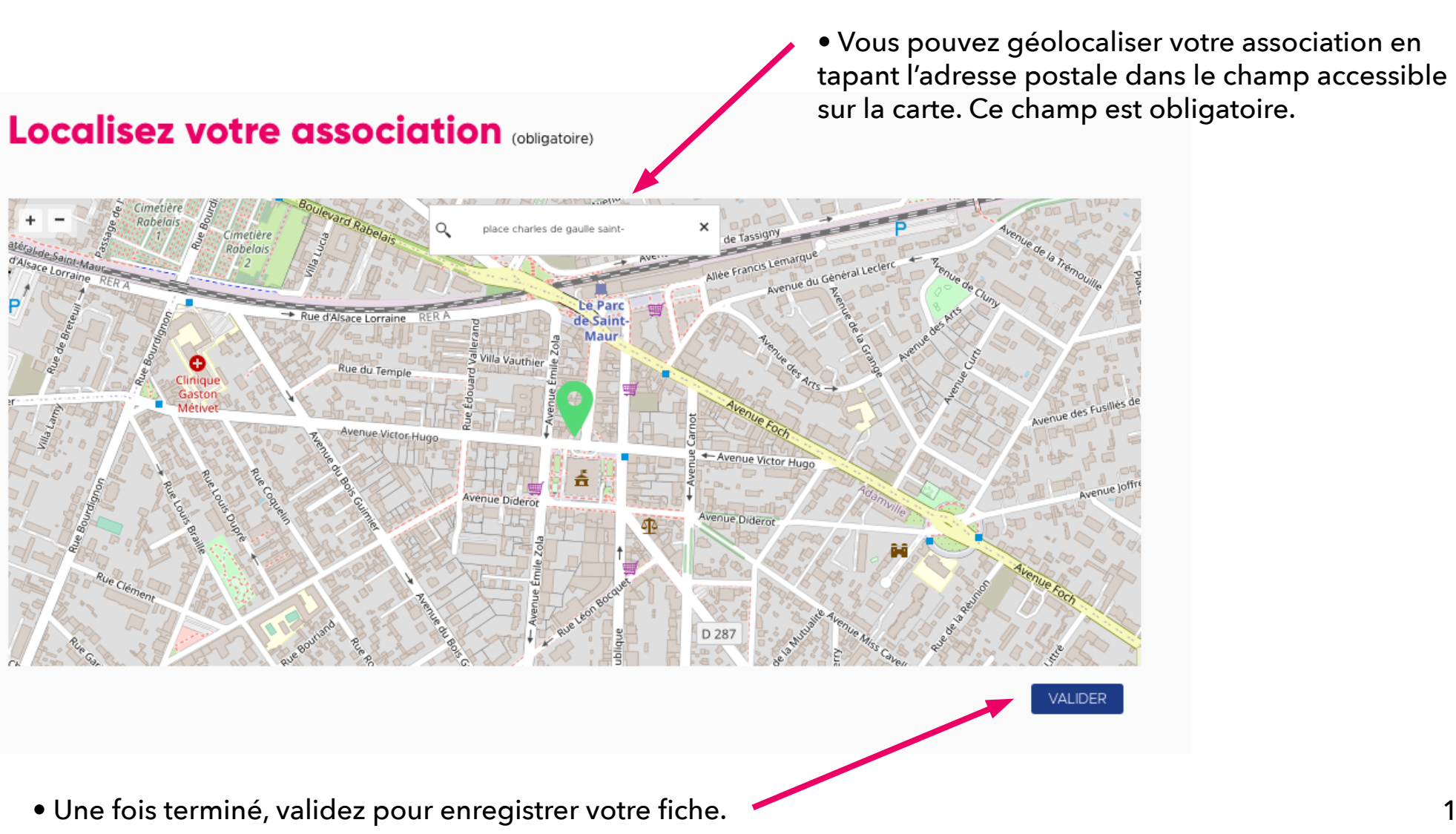

### **GESTION DE VOS ASSOCIATIONS**

Accueil · Mon compte · Mes contributions

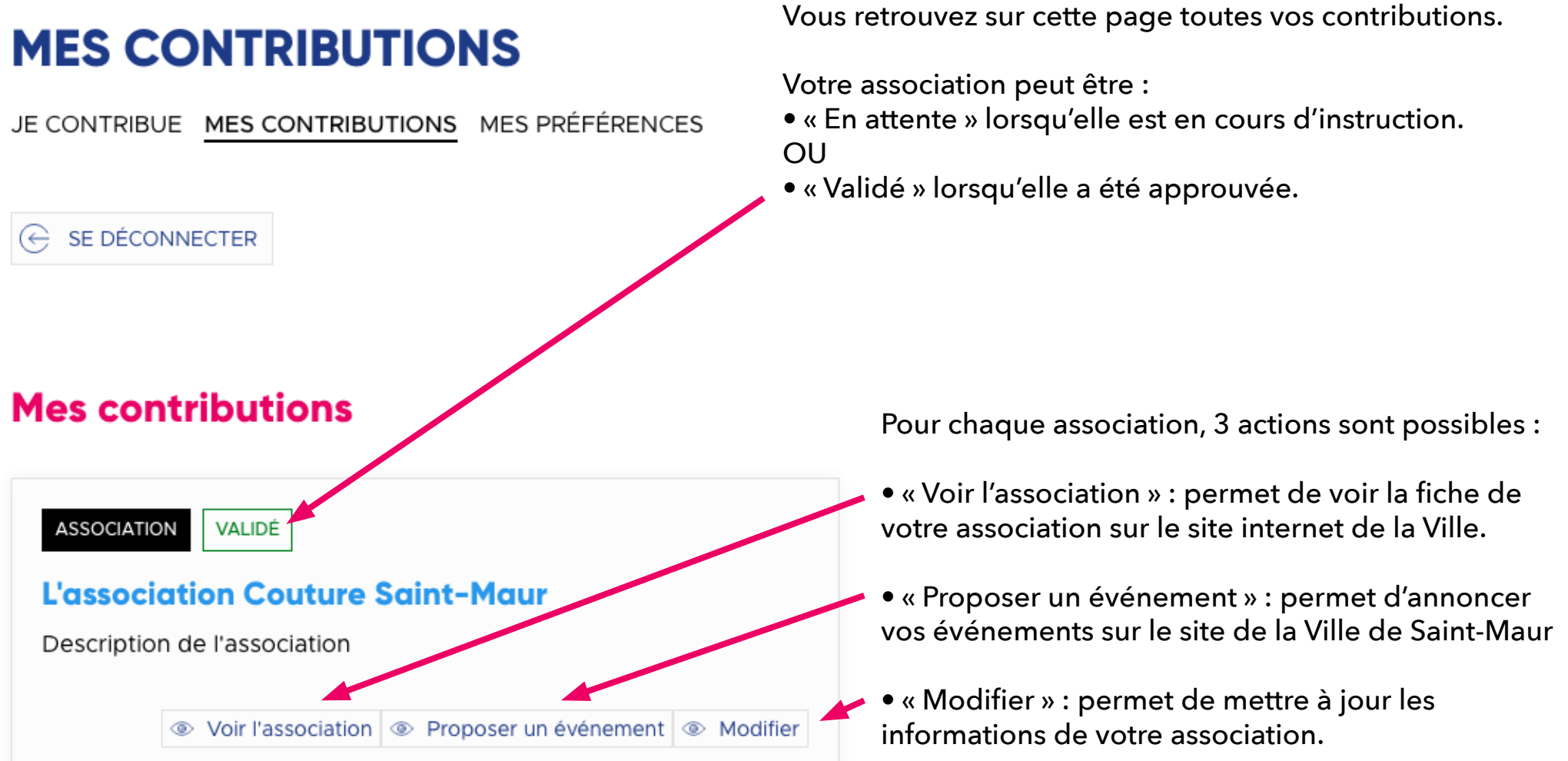

#### **Mes contributions - Voir la fiche**

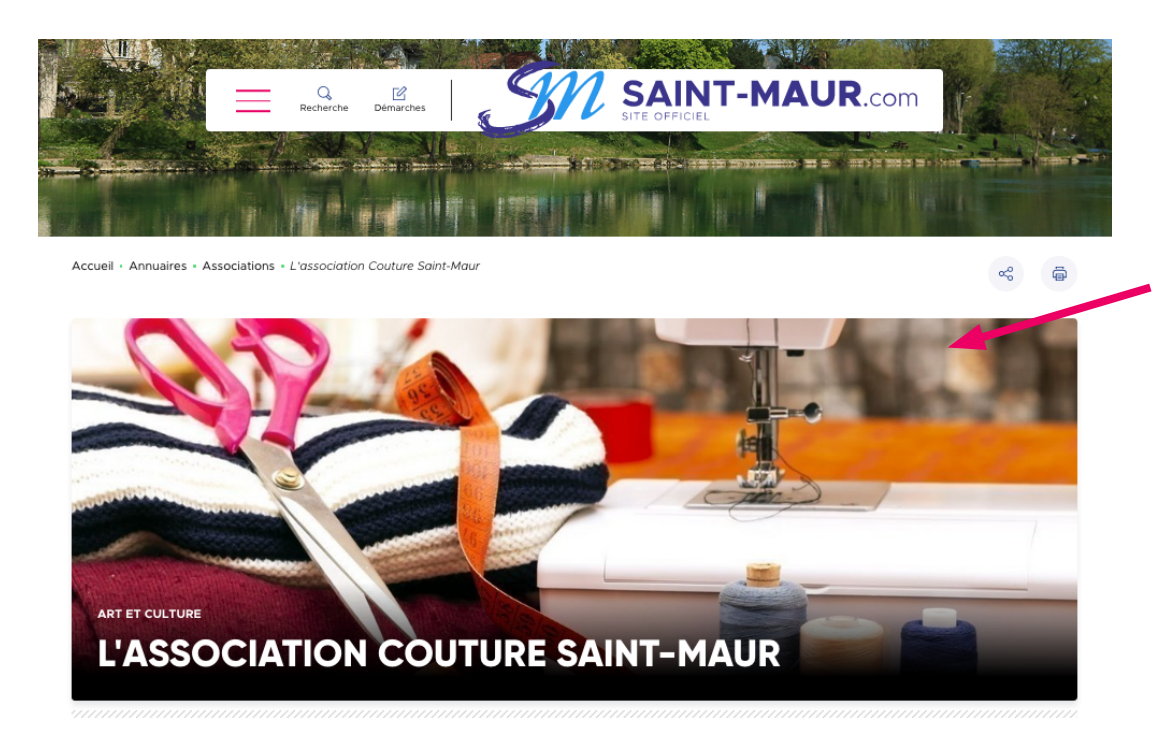

C'est ainsi que s'affiche votre association sur le site de la Ville.

• Vous pouvez vérifier que les éléments que vous souhaitez mettre en avant ressortent bien (photo, texte, géolocalisation...).

• Si vous souhaitez modifier des éléments, allez sur la page « Mes contributions » et cliquez sur le bouton « Modifier » rattaché à votre fiche.

#### **Présentation**

**TOUTES LES ASSOCIATIONS** 

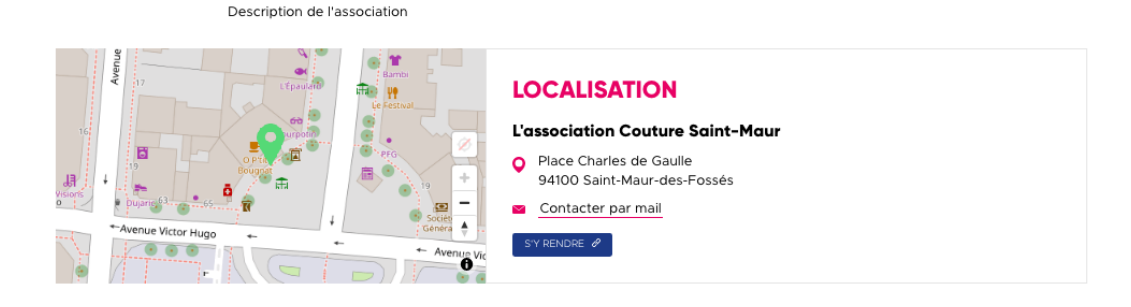

# **PROPOSER UN ÉVÉNEMENT**

#### **PROPOSER UN ÉVÉNEMENT**

JE CONTRIBUE MES CONTRIBUTIONS MES PRÉFÉRENCES

 $\widehat{\left(\leftarrow\right)}$  SE DÉCONNECTER

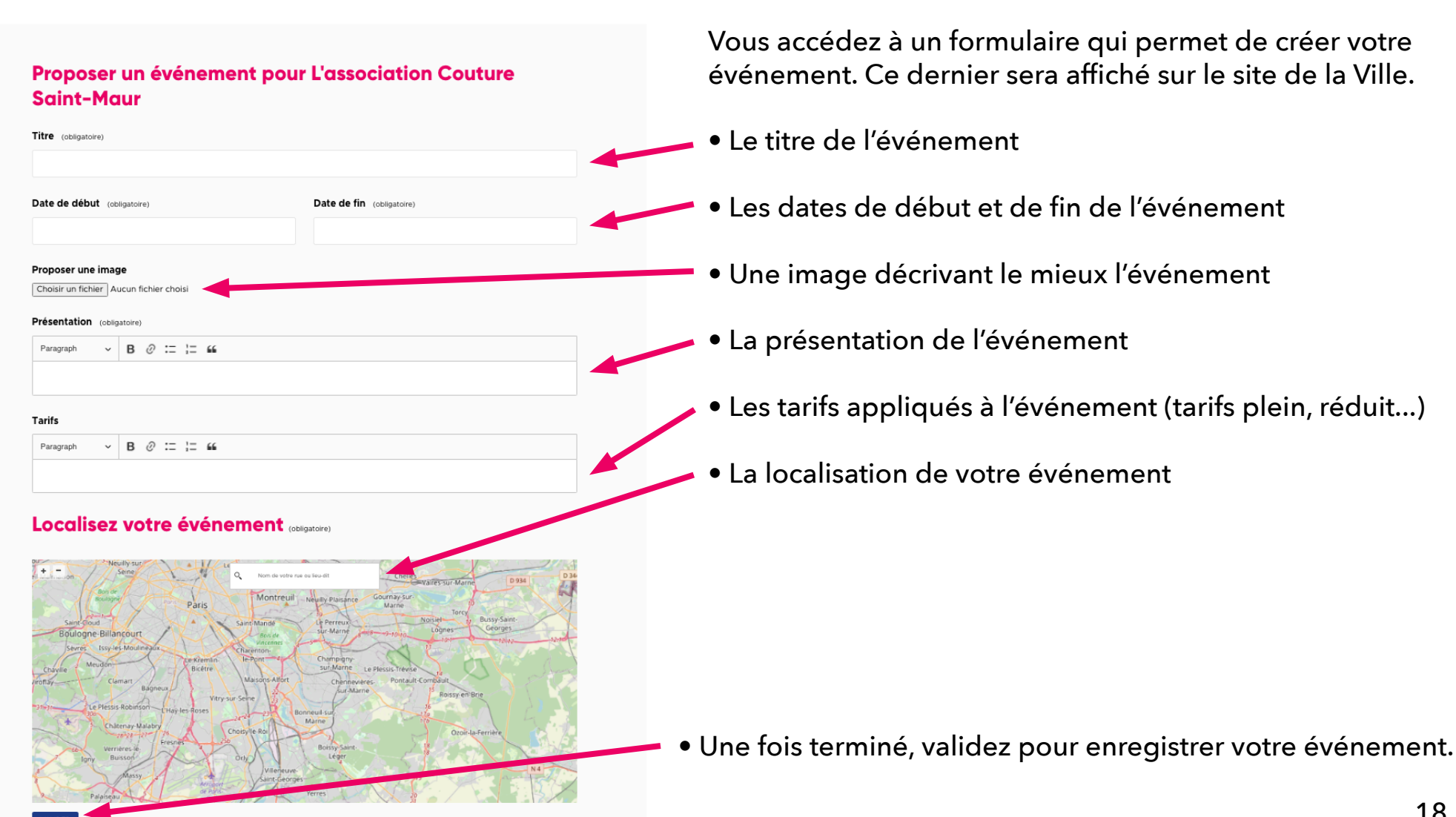

## **CONTACT**

Pour tout renseignemenent : contactez le service communication par mail sur **[nouscontacter@mairie-saint-maur.com](mailto:nouscontacter%40mairie-saint-maur.com?subject=Contacter%20le%20service%20communication)**